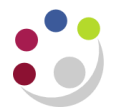

## *Posting a Journal Batch*

**Responsibility:** 

**Responsibility: GL Dept Supervisor Navigate:** Journals → Post

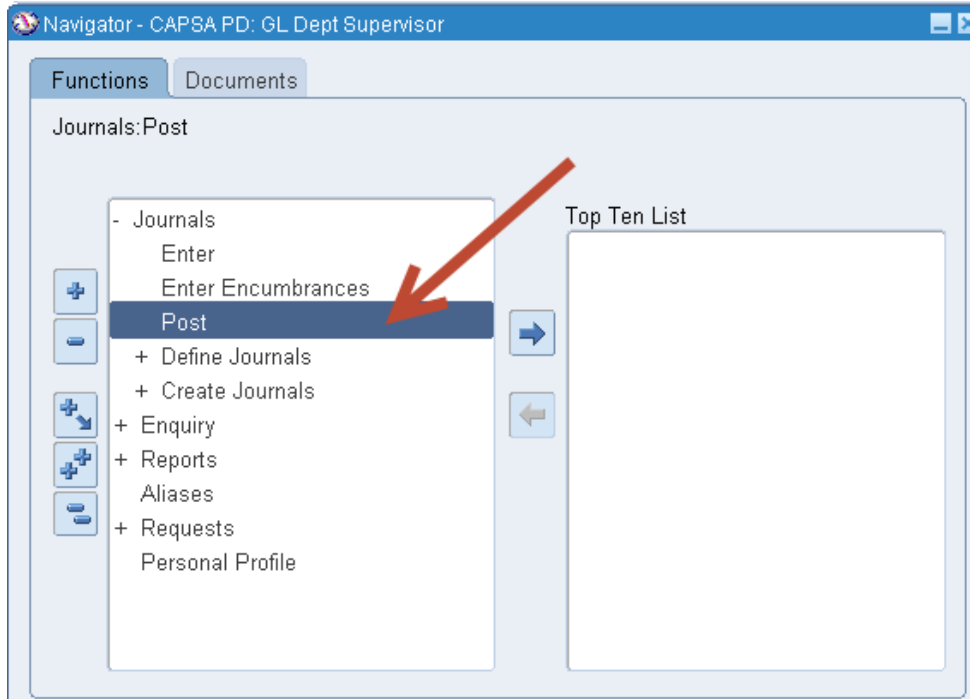

## **Post Journals screen**

1. The first screen that opens is a find screen. Query back the journal batch or batches that you want to post. If you wish to query all un-posted journals for your department enter %the dept code% in the batch field and click on **Find.**

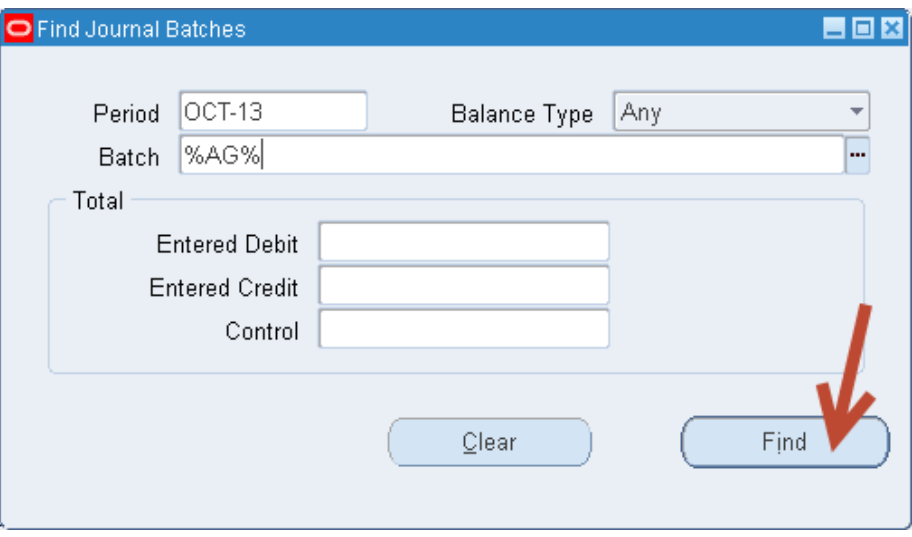

2. Review the Period Status and Post Status to determine if a batch is available for posting. (see example below)

## *Important You must only post your own department's journals (You may be able to see other departments' journal batches)*

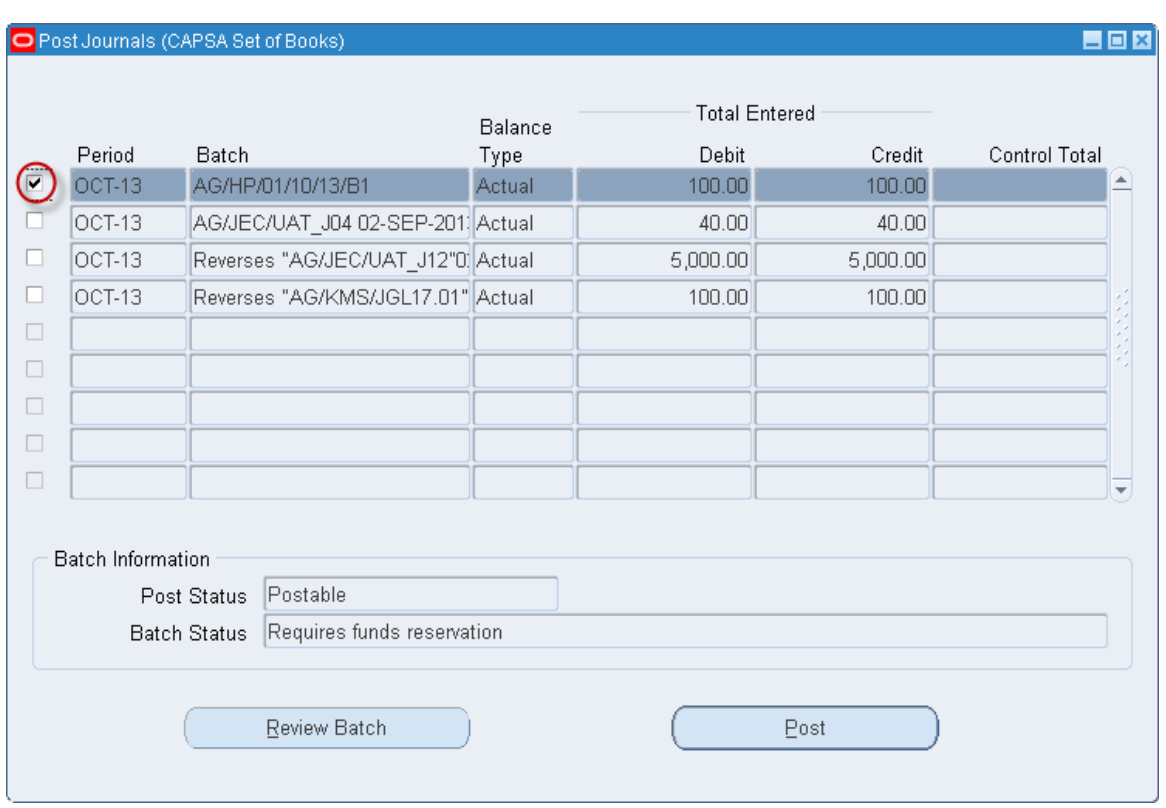

The batch information says the selected journal is **Postable**.

- 3. If applicable, check the *Control Total* for the journal batch. As a general rule, you will not be able to post journal batches that do not have entered debits and credits that agree with the control total.
- 4. Click on the small box on the left hand side of the row containing the batch you wish to post. A **tick** will appear in the box (as above).
- 5. Click on **Post** to initiate a concurrent process that posts this batch to the General Ledger.
- 6. If you wish to review the journal prior to posting, click on **Review Batch** to drill down into the batch header and from there to the journal detail.

## **Cancelling Posting**

To cancel a journal batch-posting request, verify that the concurrent request for a batch has a Post Status of *Pending*.

If so, then cancel the concurrent request by:

- Clicking on **View menu** (above the toolbar) **Requests** **Find button**
- Click on **Cancel Request**

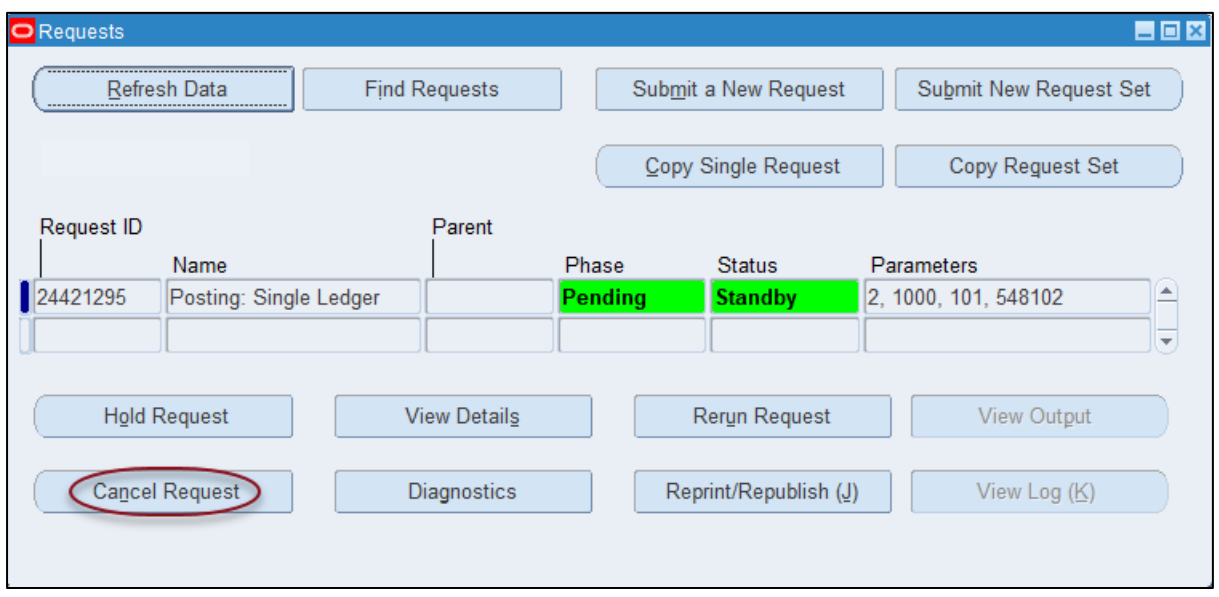

The post status resets to *Postable*.